**Oracle<sup>®</sup> Hospitality Suite8** Mobile Key User Manual Release 8.10.2 and higher E99823-01

August 2018

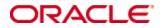

Copyright © 2002, 2018, Oracle and/or its affiliates. All rights reserved.

This software and related documentation are provided under a license agreement containing restrictions on use and disclosure and are protected by intellectual property laws. Except as expressly permitted in your license agreement or allowed by law, you may not use, copy, reproduce, translate, broadcast, modify, license, transmit, distribute, exhibit, perform, publish, or display any part, in any form, or by any means. Reverse engineering, disassembly, or decompilation of this software, unless required by law for interoperability, is prohibited.

The information contained herein is subject to change without notice and is not warranted to be error-free. If you find any errors, please report them to us in writing.

If this software or related documentation is delivered to the U.S. Government or anyone licensing it on behalf of the U.S. Government, then the following notice is applicable:

U.S. GOVERNMENT END USERS: Oracle programs, including any operating system, integrated software, any programs installed on the hardware, and/or documentation, delivered to U.S. Government end users are "commercial computer software" pursuant to the applicable Federal Acquisition Regulation and agency-specific supplemental regulations. As such, use, duplication, disclosure, modification, and adaptation of the programs, including any operating system, integrated software, any programs installed on the hardware, and/or documentation, shall be subject to license terms and license restrictions applicable to the programs. No other rights are granted to the U.S. Government.

This software or hardware is developed for general use in a variety of information management applications. It is not developed or intended for use in any inherently dangerous applications, including applications that may create a risk of personal injury. If you use this software or hardware in dangerous applications, then you shall be responsible to take all appropriate fail-safe, backup, redundancy, and other measures to ensure its safe use. Oracle Corporation and its affiliates disclaim any liability for any damages caused by use of this software or hardware in dangerous applications.

Oracle and Java are registered trademarks of Oracle and/or its affiliates. Other names may be trademarks of their respective owners.

Intel and Intel Xeon are trademarks or registered trademarks of Intel Corporation. All SPARC trademarks are used under license and are trademarks or registered trademarks of SPARC International, Inc. AMD, Opteron, the AMD logo, and the AMD Opteron logo are trademarks or registered trademarks of Advanced Micro Devices. UNIX is a registered trademark of The Open Group.

This software or hardware and documentation may provide access to or information about content, products, and services from third parties. Oracle Corporation and its affiliates are not responsible for and expressly disclaim all warranties of any kind with respect to third-party content, products, and services unless otherwise set forth in an applicable agreement between you and Oracle. Oracle Corporation and its affiliates will not be responsible for any loss, costs, or damages incurred due to your access to or use of third-party content, products, or services, except as set forth in an applicable agreement between you and Oracle.

### Contents

| Pı | reface                               | 4  |
|----|--------------------------------------|----|
|    | Audience                             | 4  |
|    | Customer Support                     | 4  |
|    | Documentation                        | 4  |
|    | Revision History                     | 4  |
| 1  | Mobile Key Installation & User Guide | 5  |
|    | Introduction                         | 5  |
|    | Feature Availability                 | 5  |
|    | Prerequisites                        | 5  |
| 2  | Configuration Suite8 & Interface     | 6  |
|    | Suite8 Setup                         | 6  |
|    | Global Settings                      | 6  |
|    | Interface                            | 7  |
|    | IDLR setup                           | 7  |
|    | IDRF Setup                           | 7  |
| 3  | Mobile key functionality             | 9  |
|    | Mobile Key Request                   | 9  |
|    | Number of Keys                       | 10 |
|    |                                      |    |

### Preface

#### Audience

This user guide is intended for system administrators, support and users familiar with the Suite8 and Interface modules.

#### **Customer Support**

To contact Oracle Customer Support, access My Oracle Support at the following URL: https://support.oracle.com

When contacting Customer Support, please provide the following:

- Product version and program/module name
- Functional and technical description of the problem (include business impact)
- Detailed step-by-step instructions to re-create
- Exact error message received and any associated log files
- Screen shots of each step you take

#### **Documentation**

Oracle Hospitality product documentation is available on the Oracle Help Center at http://docs.oracle.com/en/industries/hospitality/

#### **Revision History**

| Date          | Description of Change                                                              |  |  |
|---------------|------------------------------------------------------------------------------------|--|--|
| April 2017    | Initial documentation                                                              |  |  |
| November 2017 | <ul> <li>Update of title to be valid for<br/>8.10.2 and higher versions</li> </ul> |  |  |
| February 2018 | • Release 8.12.0.0                                                                 |  |  |
| August 2018   | • Release 8.13.0.0                                                                 |  |  |

## 1 Mobile Key Installation & User Guide

#### Introduction

This document outlines the configuration and describes the functionality of the Mobile key available from Version 8.10.2.0 on.

### **Feature Availability**

The functionality is only available if the global setting **Enable Mobile Room Keys** is set under **Configuration > Global Settings > Interfaces > 2 Interfaces (IFC8)**.

#### **Prerequisites**

• Suite8 Version 8.10.2 or higher

### 2 Configuration Suite8 & Interface

#### Suite8 Setup

 Create a Mobile Key Access Right under Configuration > Miscellaneous > Interface Attributes > Key Rights. The description is free definable but you should enter a proper name that every user knows what it is about. This key right will be sent out to the vendor indicating a mobile key request.

| Key Rights |                         |  |  |  |
|------------|-------------------------|--|--|--|
| Code       | Description             |  |  |  |
| GA         | Garage Access Key IFC   |  |  |  |
| SA         | Sauna Access DLS IFC    |  |  |  |
| MKY        | Mobile Key Flag DLS IFC |  |  |  |

#### **Global Settings**

 Activate the setting Enable Mobile Room Keys under Configuration > Global Settings > Interfaces > 2 Interfaces (IFC8).

| Key Reply <u>T</u> ime out (seconds)            | 20 |
|-------------------------------------------------|----|
| Default Expiry time for One-Shot Keys (minutes) | 0  |
| Enable Mobile Room Keys                         |    |

2. Once activated, you can select the mobile key right in **Mobile Room Key Option**. When you select this key right in **Make Key Menu**, you will get the option to select a communication method or the membership number.

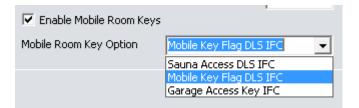

3. Activate the setting Multiple guest profile functionality under **Configuration** > **Global Settings** > **Reservations** > **2 Reservations**.

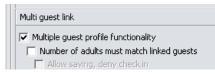

4. Activate the setting Make individual keys for multi guests and Delete individual keys for multi guests under Global Settings > Interfaces > 2 Interfaces (IFC8) > Room Key Interface. The first setting is required in order to enable the sending of the selected communication method or membership number from each person's profile separately. The second setting is required in order to enable the sending of Delete Key command to vendor from each person's profile separately.

| Teal apparation contraction and approved actions |
|--------------------------------------------------|
| Make individual keys for multi guests            |
| Delete individual keys for multi guests          |
|                                                  |

#### Interface

#### **IDLR setup**

1. Configure the **Key rights** and Options for Mobile Key in **IFC IDLR** setup based on the required setup as per vendor supporting the Mobile Key Option.

| 8 Ifc8 Database Co | onfigur | ation for DLS IFC | (10)               |                   |                   |                           |
|--------------------|---------|-------------------|--------------------|-------------------|-------------------|---------------------------|
| CFG Setup          |         | IDLR_PRIORITY     | IDLR_XPDA_IFC_CODE | IDLR_KEY_CODE_POS | IDLR_KEY_CODE_VAL | IDLR_LONGDESC             |
| ILAN Setup         |         |                   | 1                  | 20                | 1                 | Garage Access Key IFC     |
| IRMS Setup         |         |                   | 2                  | 19                | 1                 | Sauna Access DLS IFC      |
| IDRV Setup         |         |                   | 3                  | 1                 | М                 | Mobile Key Flag DLS IFI 🔫 |
| IERR Setup         |         |                   |                    |                   |                   |                           |
| IDMP Setup         |         |                   |                    |                   |                   |                           |
| IDLR Setup         |         |                   |                    |                   |                   |                           |
| 🛛 🦾 🌄 IDRF Setup   |         |                   |                    |                   |                   |                           |

| IDLR_PRIORITY:      | No entry required                                       |
|---------------------|---------------------------------------------------------|
| IDLR_XPDA_IFC_CODE: | Enter the IFC Code from the entered Key Right in Setup. |
| IDLR_KEY_CODE_POS:  | Enter a value depending on your vendor's needs.         |
| IDLR_KEY_CODE_VAL:  | Enter a value depending on your vendor's needs.         |
| IDLR_LONGDESC:      | Select the Mobile Key Access Right                      |
|                     |                                                         |

**Note:** The position in IFC KeyOption attribute value is inversed, means if KeyOption value shall be sent at position 20 the IDLR\_KEY\_CODE\_POS value must be = 1. The KeyOption attribute will be sent from the Interfaceto the Vendor.

#### **IDRF Setup**

Most vendors request a communication (e.g. phone number or email address) or a membership number within the key request.

1. Configure the DefRef fields to be filled with the communication method requested (email, phone number, membership number) using the V8\_IFC\_MOBILEKEYDATA

view. (e.g. for FIAS based Interfaces supporting A0-A9 fields). Define one DefRef field to send the Communication method and another one to send the membership number.

| IDRF_VIEW_NAME           | IDRF_CONDITION                                           | IDRF_LONGDESC                             |
|--------------------------|----------------------------------------------------------|-------------------------------------------|
| V8_IFC_RESERVATIONSEARCH | LASTNAME  ', '  FIRSTNAME  ' '  TITLE GuestFormattedname | GuestFormattedname (show all MultiGuests) |
| V8_IFC_MOBILEKEYDATA     | COMMUNICATION_VALUE DefRef1 WHERE                        | GuestFormattedname (show all MultiGuests) |
| V8_IFC_MOBILEKEYDATA     | MEMBERSHIP_NUMBER DefRef2 WHERE                          | GuestFormattedname (show all MultiGuests) |

Example 1: DefRef1 for phone number or email address

| - |
|---|
|   |
|   |
|   |
|   |
|   |

**IDRF\_WHERE\_CONDITION:** 

WHERE V8\_IFC\_RESERVATIONSEARCH.GUESTNUMBER=V8\_IFC\_MOBILEKEYDA. GUEST\_XCMS\_ID(+)

| u   | ation | for DLS IFC (10)  |                 |                      |                                                                                  |
|-----|-------|-------------------|-----------------|----------------------|----------------------------------------------------------------------------------|
| 1   | ~     | IDRF_ALIAS_ACTION | IDRF_ALIAS_ATTR | IDRF_ALIAS_CONDITION | IDRF_WHERE_CONDITION                                                             |
| - 0 | •     |                   | DefRef1         | COMMUNICATION_VALUE  | WHERE V8_IFC_RESERVATIONSEARCH.GUESTNUMBER=V8_IFC_MOBILEKEYDATA.GUEST_XCMS_ID(+) |

#### Example 2: DefRef2 for membership number

**Note:** Suite8 is set up to send **one** communication in **one** DefRef field, it is not designed to send multiple communication methods. It is also not designed to send a communication method **and** a membership number. Nevertheless you must define a communication method **and** a membership number in IDRF Setup.

### 3 Mobile key functionality

#### **Mobile Key Request**

1. Select the **Mobile Key Right** in the field Key options when entering the Make Key screen when the guest wants to receive a mobile key instead of a real key.

| 8 Make Key             |                 |                             |                    |
|------------------------|-----------------|-----------------------------|--------------------|
| Guest name             | Eckhard Bartsch | 1                           | 🧳 <u>M</u> ake Key |
|                        |                 | Key options                 |                    |
| <u>R</u> oom           | 503 🚽           | <b></b>                     |                    |
| Number of <u>k</u> eys | 1               | Code Description            |                    |
| Arrival date           | 22.02.2017 👻    | SA Sauna Access DLS IFC     |                    |
|                        |                 | MKY Mobile Key Flag DLS IFC |                    |
|                        |                 | GA Garage Access Key IFC    |                    |
|                        |                 | ×                           | ⊆lose              |
|                        |                 |                             |                    |
|                        |                 |                             | 🕴 <u>C</u> ancel   |

2. Once you selected the Mobile Key Right the option to select the Mobile Key Communication gets displayed. Here you have to select either a Contact (communication method like phone number, email address) or a Membership # which the guest will identify on the Mobile Key server. This depends on which identifier the Mobile Key server requests. Usually it is the value the guest has registered on the Mobile Key server, mobile key app etc.

| 8 Make Key             |                                    | - • •              |
|------------------------|------------------------------------|--------------------|
| Guest name             | Eckhard Bartsch                    | 🧳 <u>M</u> ake Key |
|                        | Key options                        |                    |
| <u>R</u> oom           |                                    |                    |
| Number of <u>k</u> eys | 1 Valid Until<br>Date 21.03.2017 • |                    |
| Arrival date           | 22.02.2017 Time 12:00 T            |                    |
|                        |                                    |                    |
| Mobile Key Com         | munication                         |                    |
| Contact                | ▼ ③                                |                    |
| C Membership           | #                                  |                    |
|                        |                                    |                    |
|                        |                                    | 3 Cancel           |

3. Select Contact will show you all phone numbers and email addresses of the guest. Select one and press Make Key to send out the key request to IFC8.

| Mobile Key Communic<br>Contact<br>Membership #                            | ation<br> <br>Mobile - Private 01703320865<br>_Email - Private test@micros.cor                                     | <b>•</b> •         |  |
|---------------------------------------------------------------------------|----------------------------------------------------------------------------------------------------|--------------------|--|
| 8 Make Key                                                                |                                                                                                    |                    |  |
| Guest name Eckhard Bar                                                    | tsch                                                                                                    | 🤎 <u>M</u> ake Key |  |
| Room     503       Number of keys     1       Arrival date     22.02.2017 | Key options           MKY           Valid Until           Date         21.03.2017 •           Time         12:00 • |                    |  |
| Mobile Key Communication                                                  |                                                                                                    |                    |  |
|                                                                           | Private 01703320865                                                                                                |                    |  |
| C Membership #                                                            | <b>v</b>                                                                                                    |                    |  |
|                                                                           |                                                                                                    |                    |  |
|                                                                           |                                                                                                    | Oancel             |  |

4. If you select Membership # it will show the existing membership numbers of the guest. Select one and press Make Key to send out the key request to IFC8.

| C Contact                           | ommunication                     | T                |  |  |
|-------------------------------------|----------------------------------|------------------|--|--|
| Membersh                            | Miles & More 123456789           | •                |  |  |
| 8 Make Key                          |                                  |                  |  |  |
| Guest name                          | ckhard Bartsch                   | 🧳 Make Key       |  |  |
|                                     | Key options                      |                  |  |  |
| <u>R</u> oom 5                      | 503 V MKY V                      |                  |  |  |
| Number of <u>k</u> eys              | Valid Until<br>Date 21.03.2017 V |                  |  |  |
| Arrival date                        | 22.02.2017 Time 12:00 T          |                  |  |  |
| Mobile Key Comm                     | nunication                       |                  |  |  |
| C Contact                           | <b></b>                          |                  |  |  |
| Membership # Miles & More 123456789 |                                  |                  |  |  |
|                                     |                                  |                  |  |  |
|                                     |                                  | 🔕 <u>C</u> ancel |  |  |

### **Number of Keys**

As soon as you select the key option for **Mobile Key Right**, only **one** key request will be sent out to the vendor, even the **Number of keys** value is > 1.

# Create a new Contact Communication Method via Make Key Screen

1. Press the setup button.

| Mobile Key Commu | S                            |   |   |
|------------------|------------------------------|---|---|
| Contact          | Mobile - Private 01703320865 | • | 9 |
| C Membership #   |                              |   |   |

#### 2. Press New

| Commun          | ications                              |                         |
|-----------------|---------------------------------------|-------------------------|
| <u>T</u> ype    | PBM Telephone - Business Main         | <u>о</u> к              |
| <u>¥</u> alue   |                                       |                         |
| <u>P</u> rimary |                                       | 🔕 <u>C</u> ancel        |
| ir i            |                                       |                         |
| h /             | 📄 N <u>e</u> w 📝 Ed <u>i</u> t 🍿 Dele | te Co <u>m</u> 🔭 Select |

3. Select the **Type** and enter the according **Value**. You can define the new entry as **Primary** communication.

| Commun        | ications                        |                       |
|---------------|---------------------------------|-----------------------|
| <u>T</u> ype  | PBM Telephone - Business Main   | <u>→</u> 💜 <u>o</u> k |
|               | PBM Telephone - Business Main   |                       |
| <u>Y</u> alue | PBD Telephone - Business Direct |                       |
|               | PHO Telephone - Home            | =                     |
| Primary       | MBD Mobile - Business Direct    | Cancel                |
| 1             | MPR Mobile - Private            |                       |
| 1             | FBM Telefax - Business Main     |                       |
| ir 🛛          | FBD Telefax - Business Direct   | 19.03.20:             |
| П —           | _FHO_Telefax - Home             | 23.03.20              |

Example: Phone number

| Commun        | <b>—</b> X—                  |                  |
|---------------|------------------------------|------------------|
| <u>T</u> ype  | MBD Mobile - Business Direct | 🧳 <u>о</u> к     |
| <u>¥</u> alue | 01701234567                  |                  |
| Primary       |                              | 🙆 <u>C</u> ancel |

Example: Email address

| Commur          | lications                   | <b>×</b>         |
|-----------------|-----------------------------|------------------|
| <u>T</u> ype    | EBD Email - Business Direct | 💜 <u>о</u> к     |
| <u>¥</u> alue   | boss@company.com            |                  |
| <u>P</u> rimary |                             | 🔕 <u>C</u> ancel |

4. Click **OK** and select one of the entered values.